# **GFX-1000 Installation Notes Version 3.3**

**December, 2002**

Use these installation notes for one of three situations:

- **•** new installations of GFX-1000 to a PC that has no GFX on it (GFX as an add-on or remote client)
- **•** upgrade installations of GFX-1000 from version 3.2 or 3.21/3.22 to version 3.3 (GFX-1000 as an add-on or remote client)
- **•** upgrade installations of GFX-1000 from version 3.1 or 3.11 to version 3.3 (GFX-1000 as an add-on or remote client)

To determine the version of GFX-1000 you are using, with GFX-1000 running, click Help > About GFX-1000 (or SMS-1000 if this is an add-on). The version screen displays. If you have version 3.1 or 3.11, you need the GFX-1000 Upgrade Kit, which should be included in your upgrade shipment. If it is not included, contact your local representative. If you are upgrading from a GFX version prior to 3.1 or 3.11, please call your local representative for technical support.

There are two installation types: An **add-on** client is an installation of GFX-1000 on a PC where an SMS server is already installed (SMS-3000, SMS-1500, PMX-1500, or SMS-121). A **remote** client is a GFX-1000 installation on a PC that is separate from the server, although this PC could have a remote SMS client (SMS-1000) installed.

**NOTE**: You must install GFX-1000 after you install SMS version 3.3, but before you install any later version of SMS (such as v. 3.3.2). The enclosed SMS 3.3.2 disk includes an upgrade to GFX 3.3.2. When you install SMS 3.3.2 on any PC with GFX installed, GFX is automatically upgraded to version 3.3.2.

#### **What's new with version 3.3?**

- **• Windows 2000**: In addition to Windows 98 and NT, GFX-1000 now runs on the Windows 2000 operating system. You cannot install version 3.3 of the client/server product (SMS-3000) on the Windows 98 operating system.
- **• Ready for GFXWeb add-on**: GFXWeb allows you to view any of your GFX drawings through your Internet browser. To purchase GFXWeb, see your local representative.

#### **New GFX-1000 as an add-on or a remote client**

- 1. **Read all of the instructions** in these Upgrade Notes. Also, read chapter 2 of the GFX-1000 Installation Guide (included with this shipment) for step-by-step installation instructions.
- 2. **Install Visio**. Install the Visio software included in your SMS shipment. Follow the installation instructions included in the Visio package.
- 3. **Install the proper IE, NT, and 2000 service packs**. For version 3.3, you must have installed at least version 5.5 of Microsoft Internet Explorer. For Microsoft Windows NT, you must install at least NT service pack 6a. For Microsoft Windows 2000, you must install at least service pack 1. These service packs are in the Tools directory of the installation CD 2. To determine the service pack you have, click Help (on the toolbar), then click About  $XX$  ( $XX =$ the application or operating system name).
- 4. **Make sure that SMS has been upgraded to version 3.3**. Before you add GFX, add-on or remote, you must complete the upgrade to your SMS client/server PC. If you have questions, contact your local representative (contact information is in the Technical Support Contacts document; to view it, click Start > Programs > SMSnnnn > Tech Support.
- 5. **Install GFX-1000, version 3.3**. Use the version 3.3 installation CD that is included in your shipment. Follow instructions in chapter 2 of the GFX-1000 Installation Guide. Reboot after completing the instructions.
- 6. **Register your software**. Complete the online registration form. Submit it online or print it out and fax it to your local sales representative. Please identify the entire product (e.g., GFX-1000) and enter the serial number(s) that you have installed. See the sticker on the back of the CD for this information.
- 7. **Restart.** The installation tells you to restart your PC. Do so now.
- 8. **Begin using GFX**. See the GFX-1000 online help file for instructions for building graphics for SMS (to open the help file from within SMS: at the top of the screen, click Help > SMS-nnnn Help; look at the GFX-1000 folder in the SMS help file Contents).
- 9. **Use all of the resources available**. In addition to the Installation Guide, GFX-1000 contains a complete online help file. After SMS is started, click Help > SMS-nnnn Help to launch this help file. A separate Information Manager help file provides instructions for creating historical reports.

### **Upgrading from version 3.2 or version 3.21/3.22 to version 3.3**

- 1. **Make sure that SMS has been upgraded to version 3.3**. Before you add GFX, add-on or remote, you must complete the upgrade to your SMS client/server PC. If you have questions, contact your local representative (contact information is in the Technical Support Contacts document; to view it, click Start > Programs > SMSnnnn > Tech Support.
- 2. **Install the proper IE, NT, and 2000 service packs**. For version 3.3, you must have installed at least version 5.5 of Microsoft Internet Explorer. For Microsoft Windows NT, you must install at least NT service pack 6a. For Microsoft Windows 2000, you must install at least service pack 1. These service packs are in the Tools directory of the installation CD 2. To determine the service pack you have, click Help (on the toolbar), then click About XX ( $XX =$ the application or operating system name).
- 3. **Read all of the instructions** in these Upgrade Notes. Also, read chapter 2 of the GFX-1000 Installation Guide (included with this shipment) for step-by-step installation instructions.
- **Don't uninstall GFX**. The version 3.3 upgrade needs the information contained in the previous versions.
- 5. **Install version 3.3**. Insert the GFX-1000 version 3.3 Install CD into the CD ROM drive. A screen displays, asking you to install or browse; click Install and let the installation run. Follow the onscreen instructions.
- 6. **Register your software**. Complete the online registration form. Submit it online or print it out and fax it to your local sales representative. Please identify the entire product (e.g., GFX-1000) and enter the serial number(s) that you have installed. See the sticker on the back of the CD for this information.
- 7. **Restart.** The installation will prompt you to restart your PC. Do so now.
- 8. **Begin using GFX**. See the GFX-1000 online help file for instructions for building graphics for SMS (to open the help file from within SMS: at the top of the screen, click Help > SMS-nnnn Help; look at the GFX-1000 folder in the SMS help file Contents).

## **Upgrading from version 3.1 or version 3.11 to version 3.3**

- 1. **You need an upgrade kit**. Before you can upgrade from version 3.1/3.11 to version 3.3, you must have a version 3.3 upgrade kit. If you need this upgrade kit but not have received it, please contact your local representative.
- 2. **Read all of the instructions** in these Upgrade Notes. Also, chapter 2 of the version 3.3 *Installation Guide* (included with this shipment) for step-by-step installation instructions.
- 3. **Install the proper IE, NT, and 2000 service packs**. For version 3.3, you must have installed at least version 5.5 of Microsoft Internet Explorer. For Microsoft Windows NT, you must install at least NT service pack 6a. For Microsoft Windows 2000, you must install at least service pack 1. These service packs are in the Tools directory of the installation CD 2. To determine the service pack you have, click Help (on the toolbar), then click About XX ( $XX =$ the application or operating system name).
- 4. **Run the upgrade kit**. Insert the Upgrade Kit CD into the CD ROM drive; browse the CD drive to locate the setup.exe file. Run the setup.exe file. Follow the on-screen instructions. When setup is complete, the PC is ready to upgrade to version 3.3. **Note**: If you did not receive an Upgrade Kit CD in your upgrade shipment, contact your local representative. Do not continue with the upgrade until you have this CD.
- 5. **Install version 3.3**. Insert the GFX-1000 version 3.3 Install CD into the CD ROM drive. A screen displays, asking you to install or browse; click Install and let the installation run. Follow the onscreen instructions.
- 6. **Register your software**. Complete the online registration form. Submit it online or print it out and fax it to your local sales representative. Please identify the entire product (e.g., GFX-1000) and enter the serial number(s) that you have installed. See the sticker on the back of the CD for this information.
- 7. **Restart.** The installation will prompt you to restart your PC. Do so now.
- 8. **Begin using GFX**. See the GFX-1000 online help file for instructions for building graphics for SMS (to open the help file from within SMS: at the top of the screen, click Help > SMS-nnnn Help; look at the GFX-1000 folder in the SMS help file Contents).

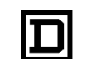